2024 年河南科技大学成人学位外语考试报名考试费

## 缴费操作流程

缴费前,请确认是否报名成功,报名成功方可缴费。

一、PC 端缴费步骤:

已参与 2023 年注册缴费的不再注册,按步骤 1、2、4、5 登录缴费。

- 1、登录网址: <https://pay.haust.edu.cn/tologin.html>
- 2、选择校内用户

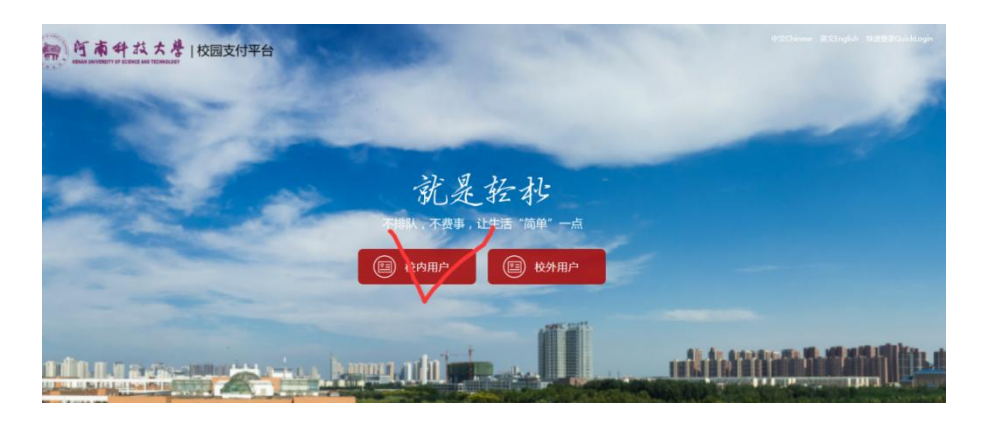

3、进入后,右上角点"注册"按钮进行账号注册,注册时需填写 身份证号、登录密码、真实姓名、手机号、邮箱。

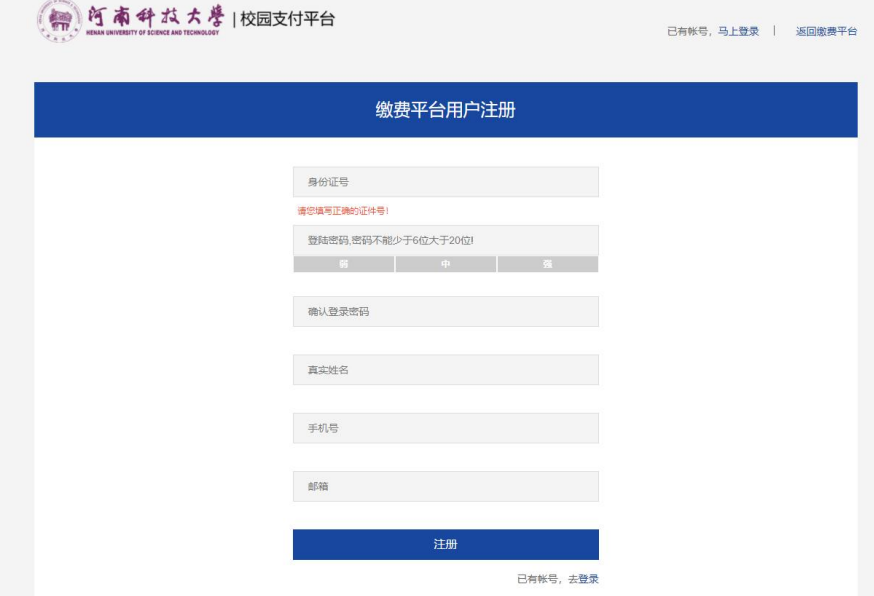

4、登录方式选择平台账号登录,账号为上一步骤注册的身份证 号,密码为上一步骤填写的登录密码。

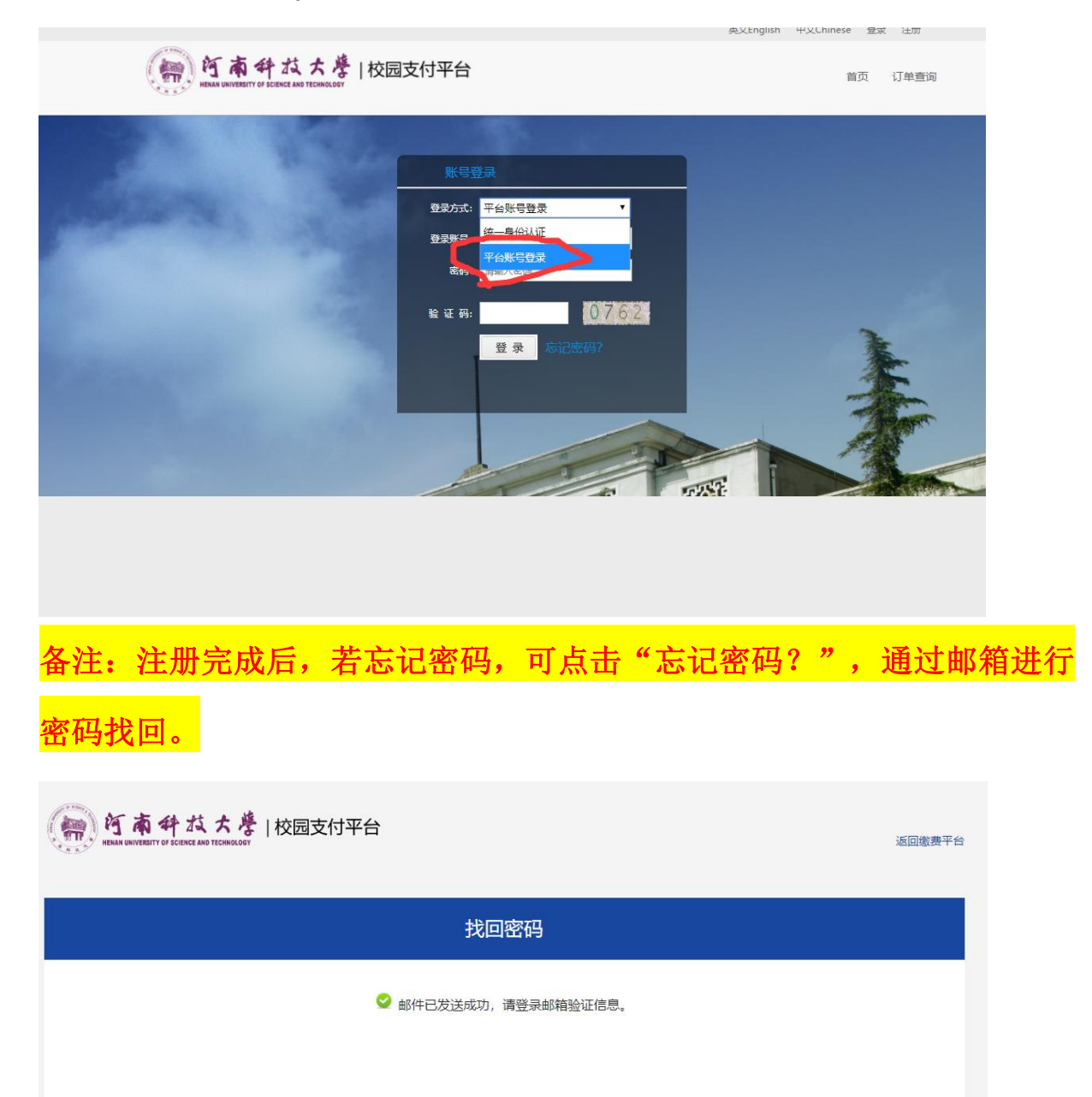

5、登录成功后,选择"报名"大类,选择"学位外语考试报名费", 进入后点击去结算,然后选择"支付宝"或"微信"支付方式, 选择后会生成缴费二维码。用手机支付宝或微信扫码缴费。

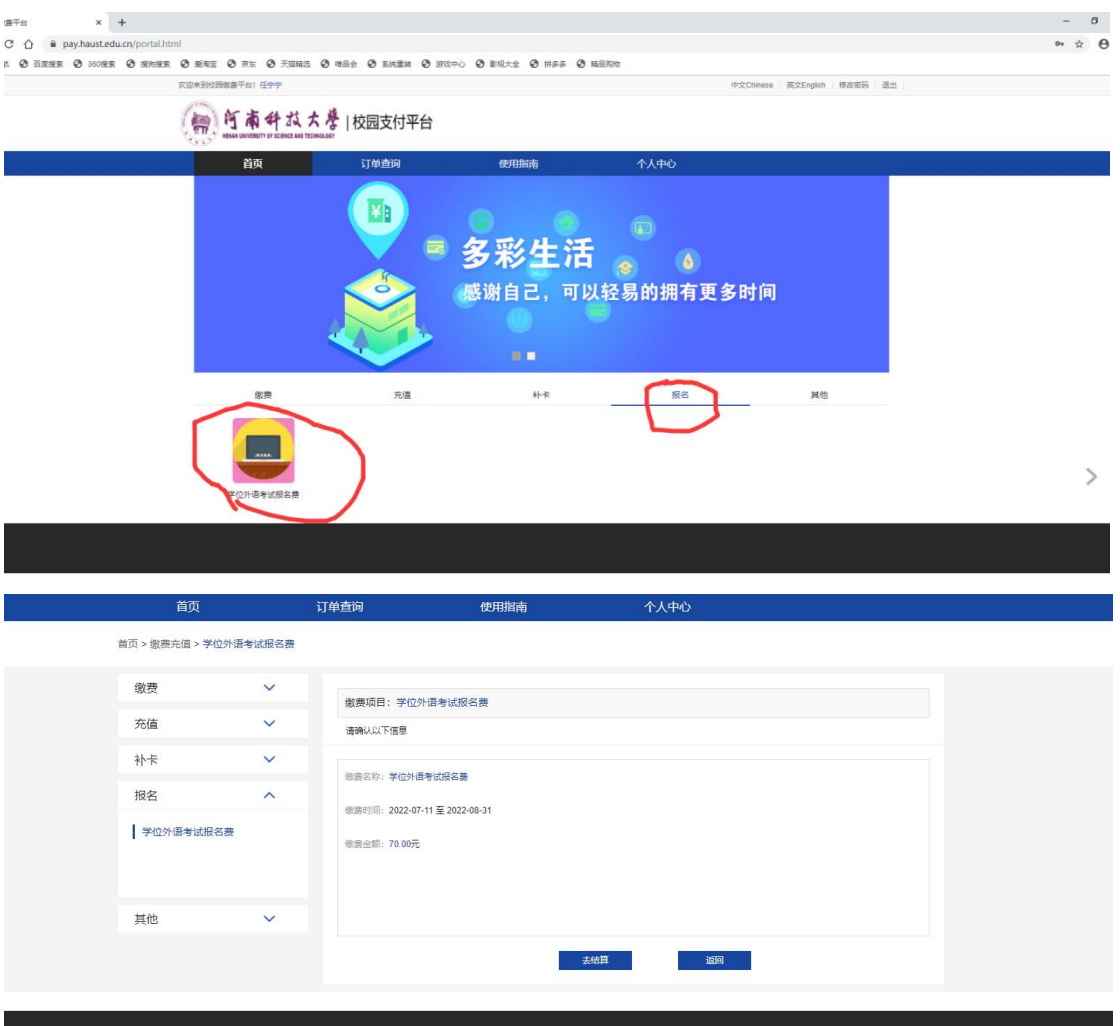

二、手机端缴费步骤:

已参与 2023 年注册缴费的不再注册,按步骤 1、3 登录缴费。

1、登录网址: <https://pay.haust.edu.cn/tologin.html>, 或扫以下二 维码

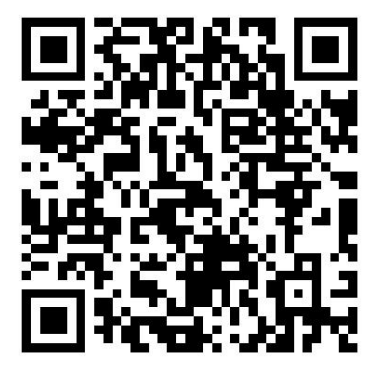

2、进入后选择"注册账号",注册时需填写身份证号、登录密码、 真实姓名、手机号、邮箱。

3、然后在账号登录界面输入账号密码登录。账号为上一步骤注册 的身份证号,密码为上一步骤填写的登录密码。登录成功后,选 择"报名"大类, 选择"学位外语考试报名费", 讲入后点击去 结算,然后选择"支付宝"或"微信"支付方式进行支付。

备注:注册完成后,若忘记密码,可点击"忘记密码?",通过邮箱进行 密码找回。

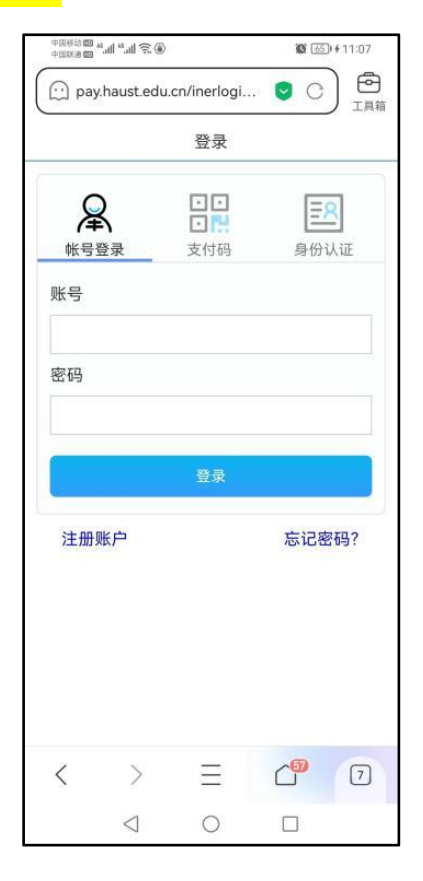

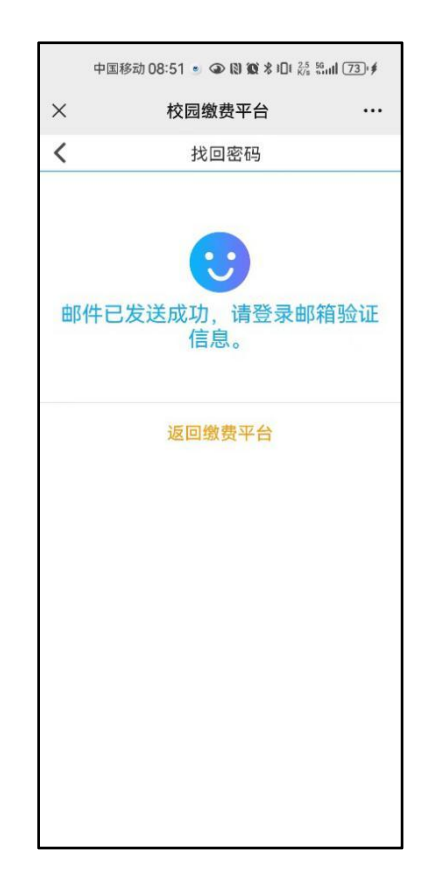

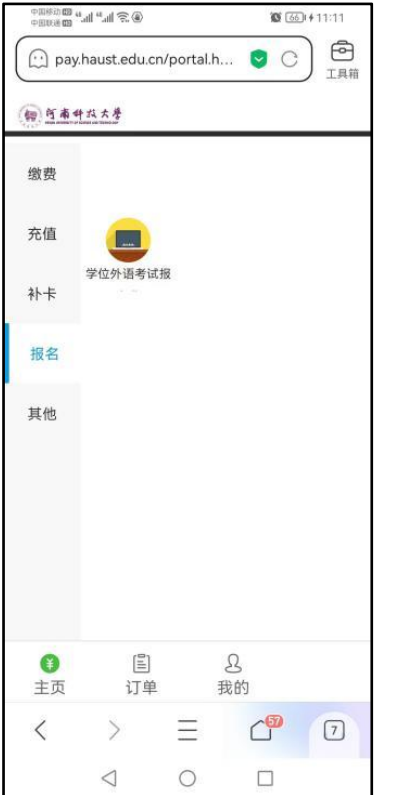

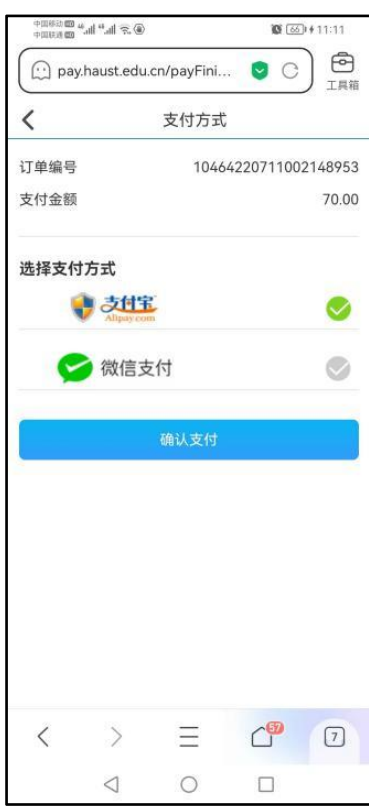

我校从未委托其他任何机构或个人代为收费